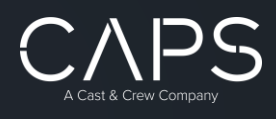

# **Setting Up Single Sign-On with OKTA For CPAS**

Setting up single sign-on for CPAS should be a straightforward and intuitive process. However, feel free to give CPAS Support a call if you run into any issues at 888-839-1252.

If you have a my.castandcrew.com account linked to the same email used to log into CPAS you will be prompted to log in using the my.castandcrew.com credentials.

#### There are three Single Sign-on options to choose from:

#### 1. Text Message:

You will receive a text message with a number to enter in the login window. A mobile phone is required to use this option.

### 2. Voice Call:

You will receive an automated phone call with a number to enter in the login window. This can be used on both mobile and traditional landline phones.

#### 3. Okta Verify App for iPhone, Android, or Windows:

After installing the OKTA Verify app on your mobile device, you will be prompted to confirm your login on your mobile device.

During the first log in and initial setup you will be prompted to enter the phone number you would like to be linked to your login. Setting up a Text Message or Voice Call to verify your phone number is required. Once phone number verification is complete, you will have the option to select Okta Verify, if you would prefer to log in with the Okta Verify app for iOS or Android.

\*As a note, many of the screens in this setup process will refer to MyCast&Crew, but please contact CPAS Support at 888-839-1252 if your need assistance.\*

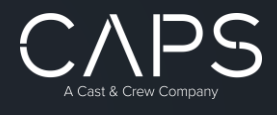

### Setting Up Text Message or Voice Call

- 1. When you attempt to log into CPAS you will be forwarded to **my.castandcrew.com** to create an account.
	- a. An activation email will also be sent to the email on file email with an Activate my account link at the bottom.

IMPORTANT NOTE: Users with access to multiple CPAS databases will see a "Please wait" loading window. This means CPAS is initializing your Okta login on every database and this window may stay on the screen for 5 to 10 minutes without any sign of progress before completing and moving to the next page. This delay will only happen on the initial log in setting up single sign-on and will be much faster for all future attempts.

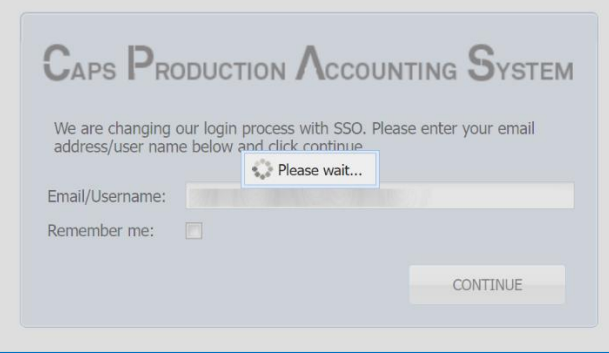

2. On the next page, click Get Started to start the account creation process.

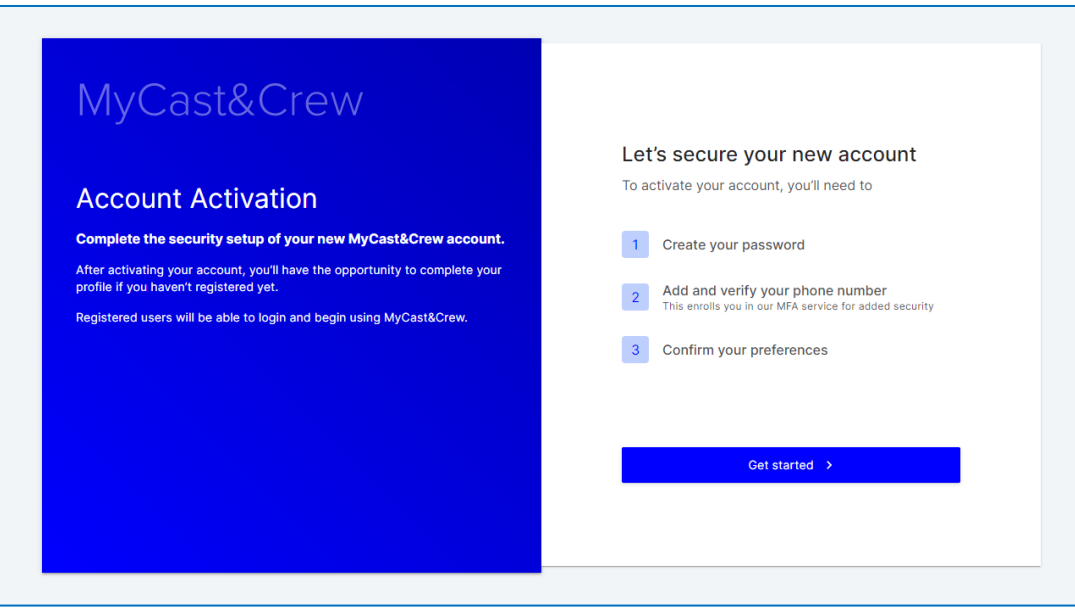

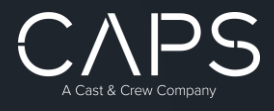

- 3. Create a password. Make sure your password meets the requirements and enter it in both text fields.
	- a. Each requirement will show a green check once it is met. If you'd like to see the password you've entered, press the eye icon.

Tip: Click the arrow next to "Tips for remembering your password" to find helpful tips for creating an easy-toremember password.

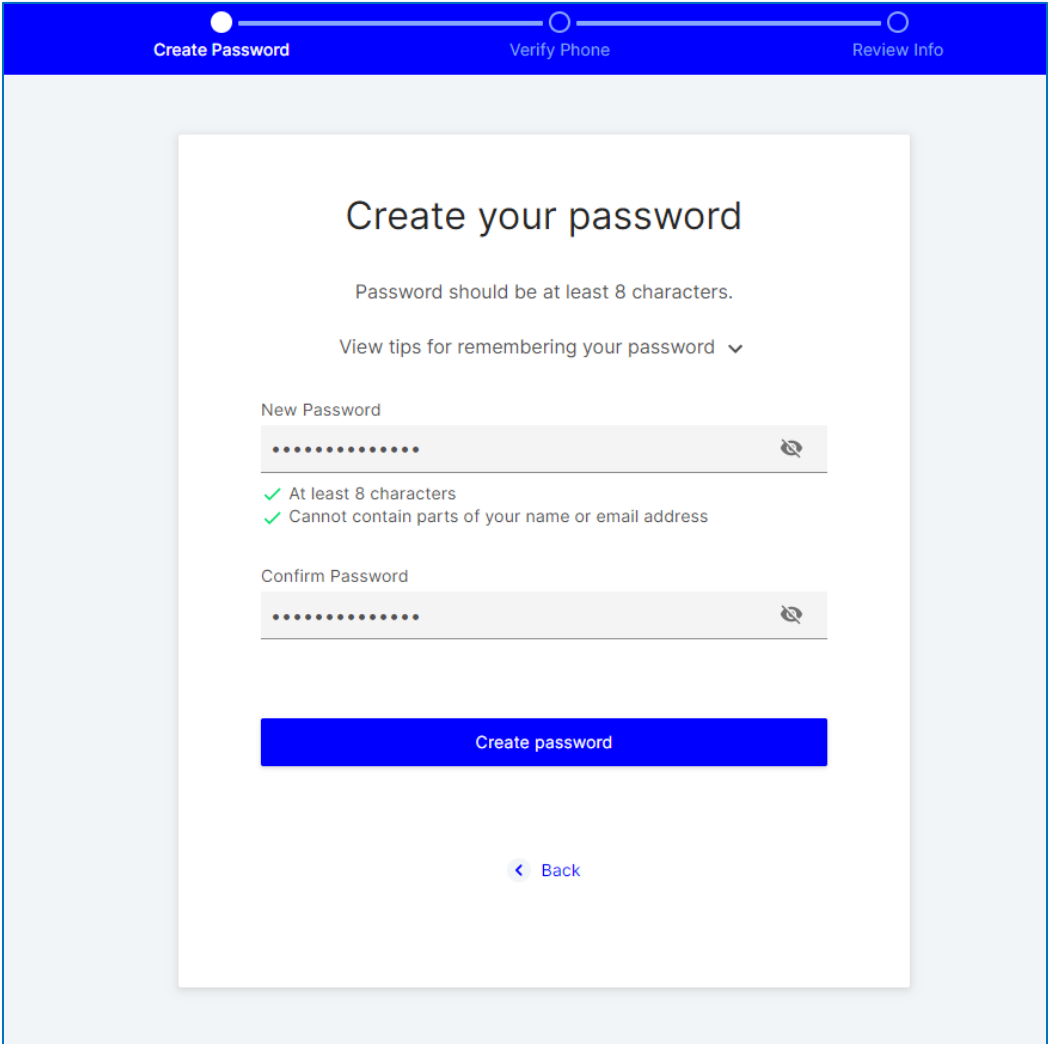

### 4. Click Create password.

a. Next, you will be asked to verify a phone number which will be used to securely recover your password if you forget it in the future. Choose text or voice for your preferred method of verification.

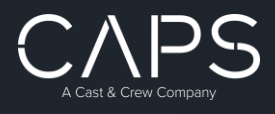

5. Input your phone number and click Text me or Call me to receive a verification code via text or voice. You can add an extension if needed.

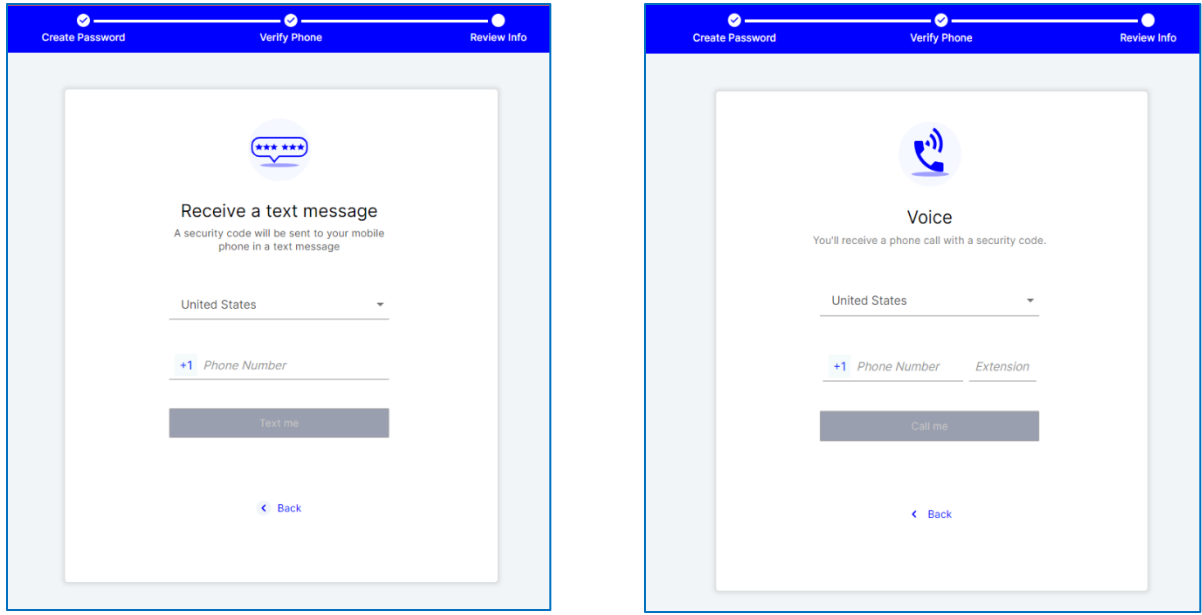

- 6. Input the verification code and click Verify and enroll in text and voice. If you did not receive a code after 30 seconds, click Text me again. If you chose the voice option, you can choose to Verify and enroll in voice only.
- 7. Review the confirmation page, which will show you which email is tied to your account. We recommend making a note of this, so you don't forget.

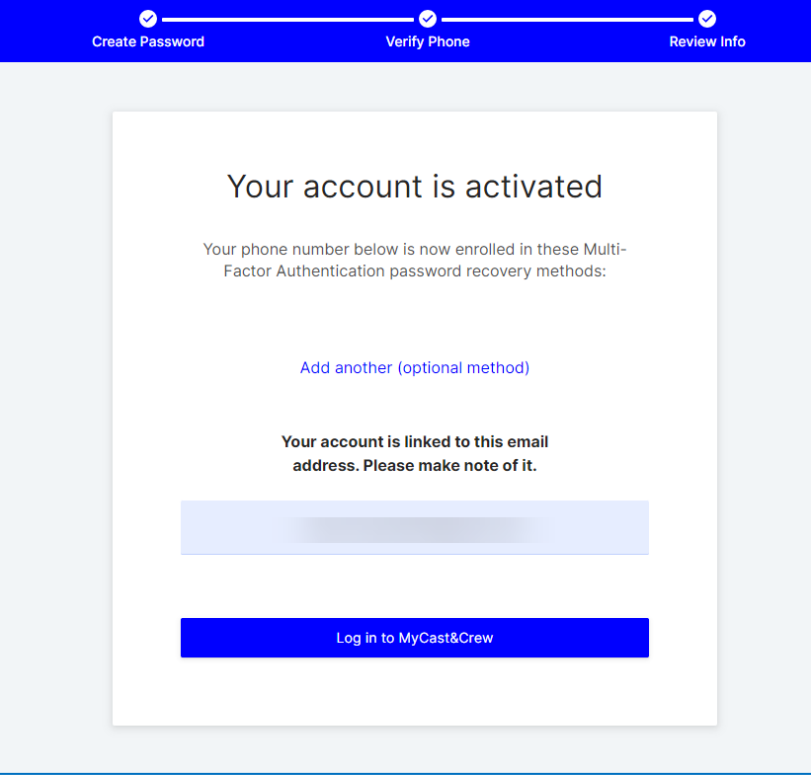

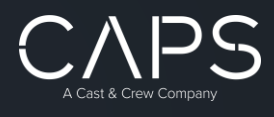

## Setting Up The Okta Verify App

1. To set up the Okta Verify app, click Add another (optional method).

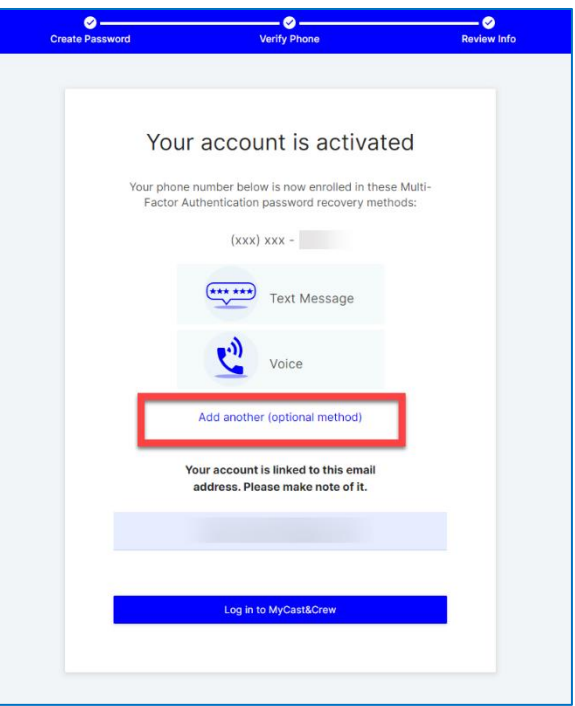

2. Click Go to set-up.

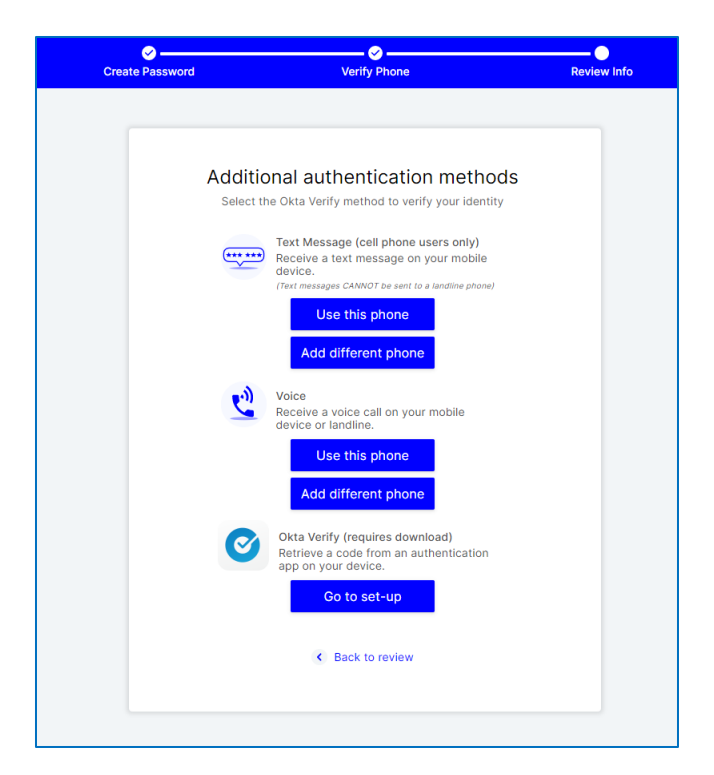

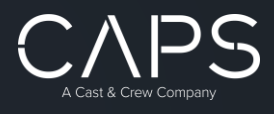

3. Select the correct app store on your device to download Okta Verify on your mobile device (phone or tablet).

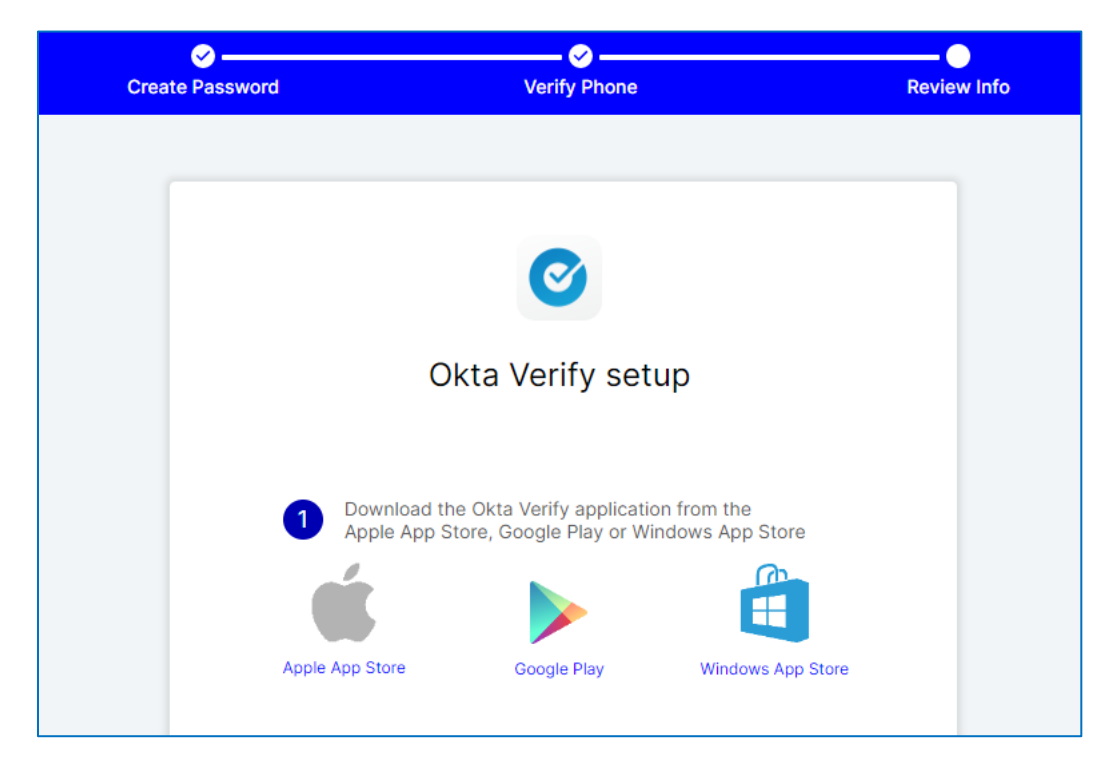

4. After the app is downloaded, open the app, and follow the additional instructions on the screen. Click Add Account and then Go to QR code when you are ready to scan the code.

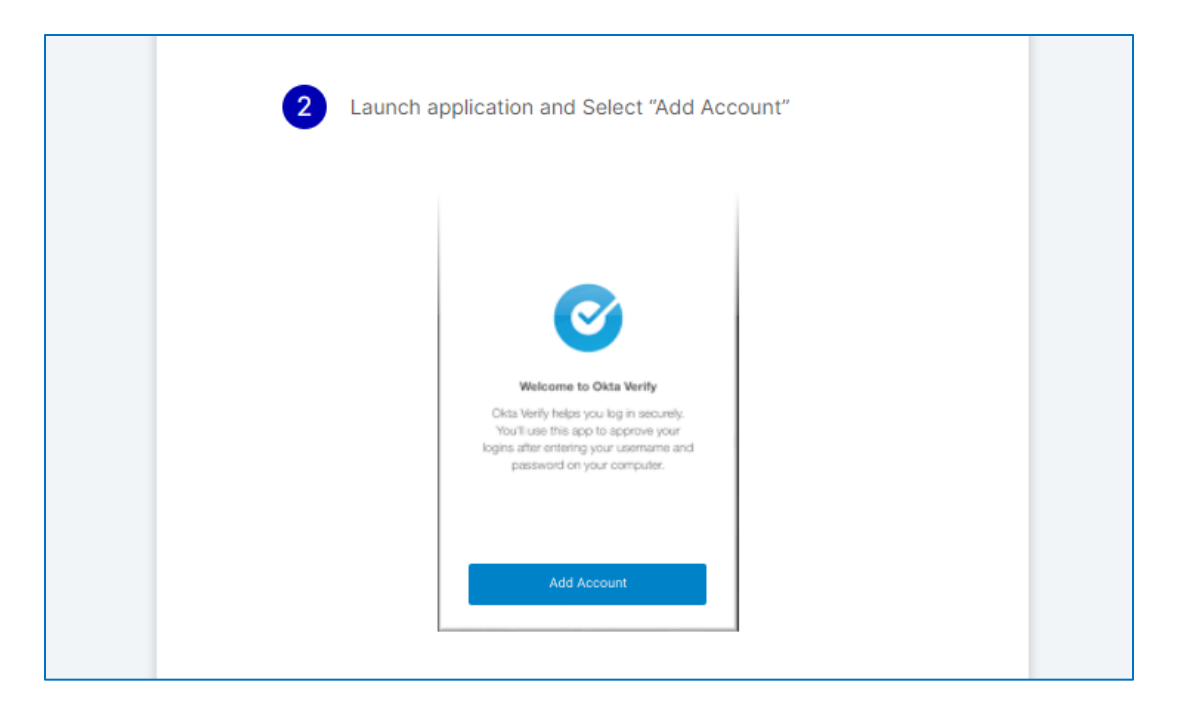

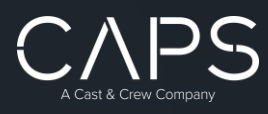

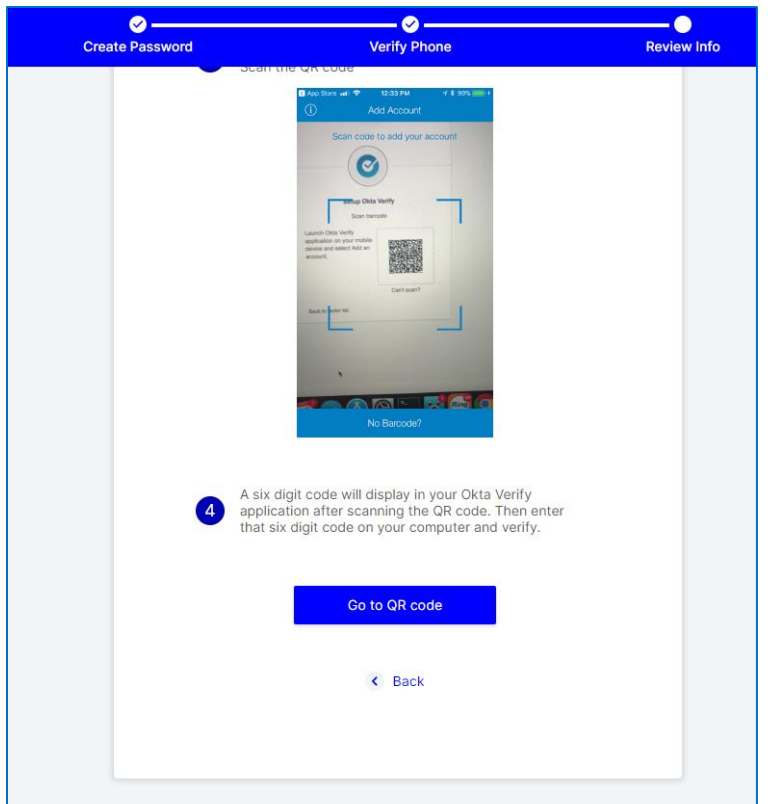

5. Scan the QR code with the Okta Verify app on your mobile device. If the QR code is not available or cannot be scanned, click Can't scan? and enter the code manually in the "Enter code here" field and click Verify code.

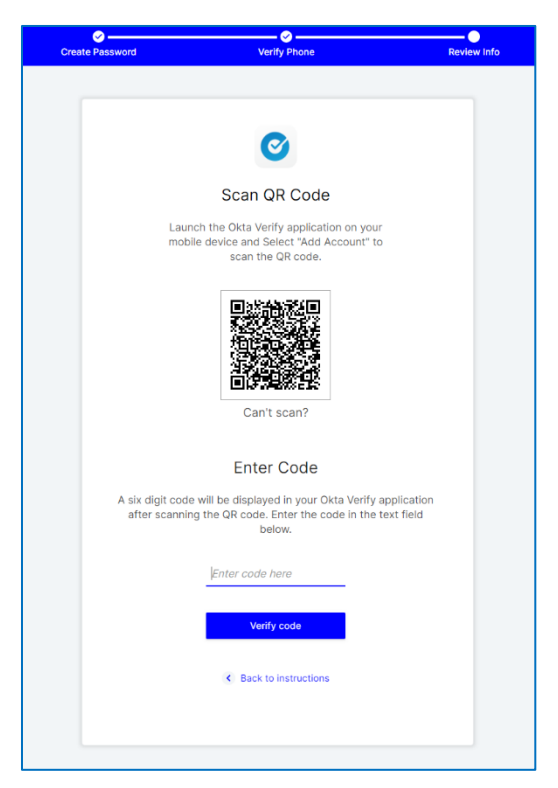

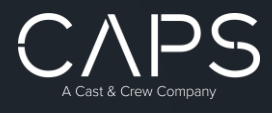

6. A confirmation page will show that the Okta method has been added.

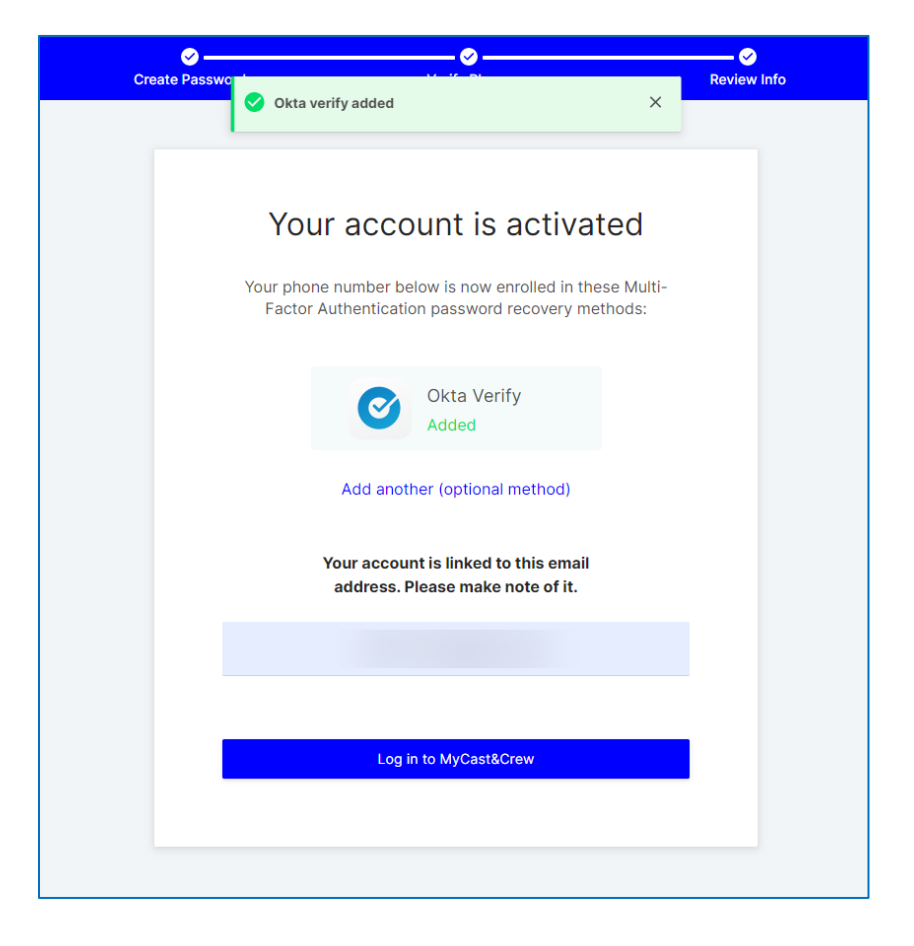

### Completing Registration

- 1. Once you have verified your phone number via Text, Voice, or Okta, click on the option to "Login to MyCast&Crew dashboard."
- 2. This will send you to the Log in to MyCast&Crew page.
	- a. Enter the password just you created.
	- b. Verify via Text or Voice. You may need to switch to the preferred method.
- 3. Accept the Terms and Conditions as well as acknowledging the Medical Provider Network disclosures.
- 4. Success! You will now be redirected to CPAS!

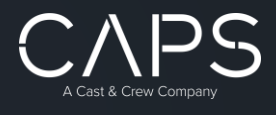

### Signing Into CPAS After Registration

1. After successful registering, go to<https://nextgen.capspayroll.com/> and enter the email address you registered for CPAS.

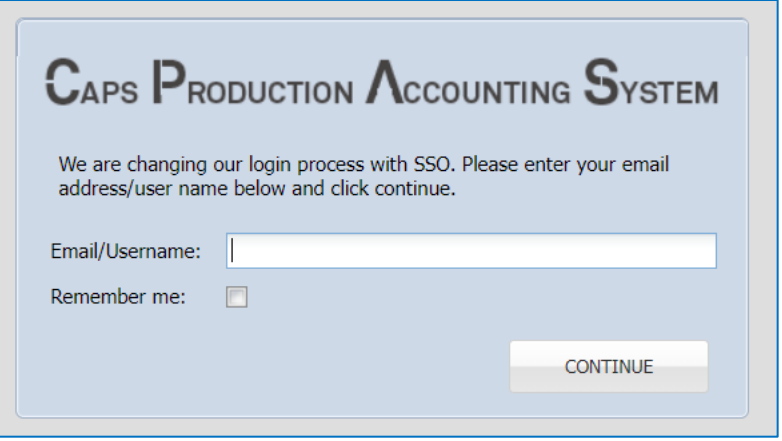

2. After pressing Continue, you will jump to the Okta login page. Enter your CPAS email address/username and password.

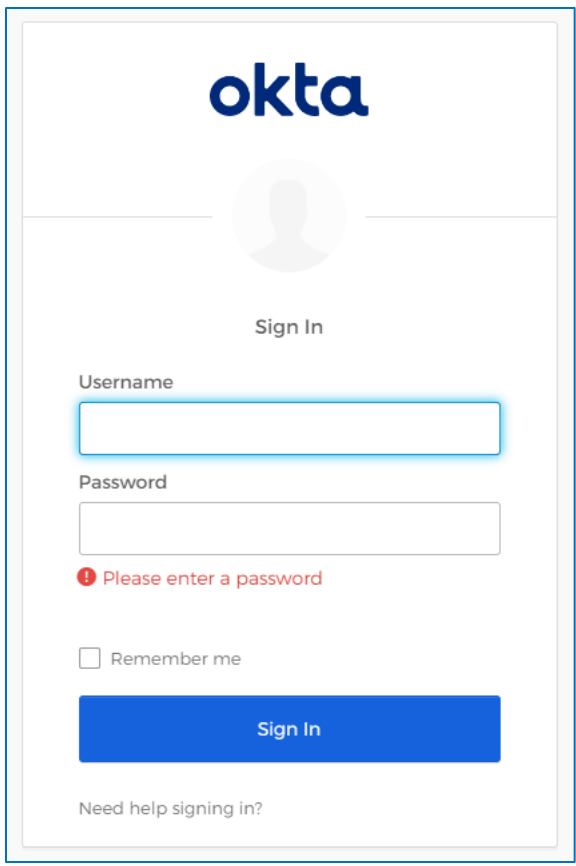

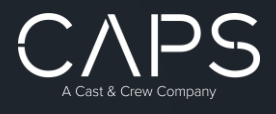

- 3. This will lead you to the secondary verification (Text, Voice or, Okta app)
	- a. For Text verification click on Send Code to receive the code.
		- b. After entering the code click on Verify

Tip: Check "Do not challenge me on this device for the next 24 hours"

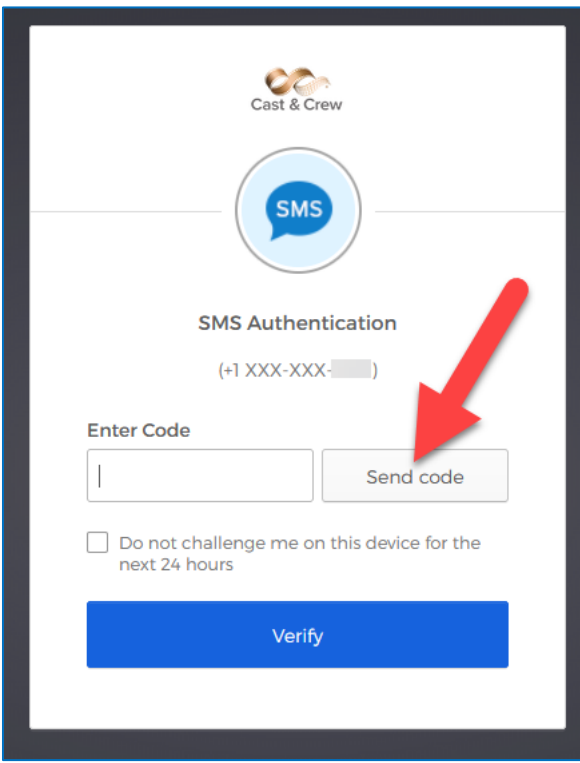

4. Once the code has been verified you will be logged into CPAS and asked to select a Production. Click OK and you're done!

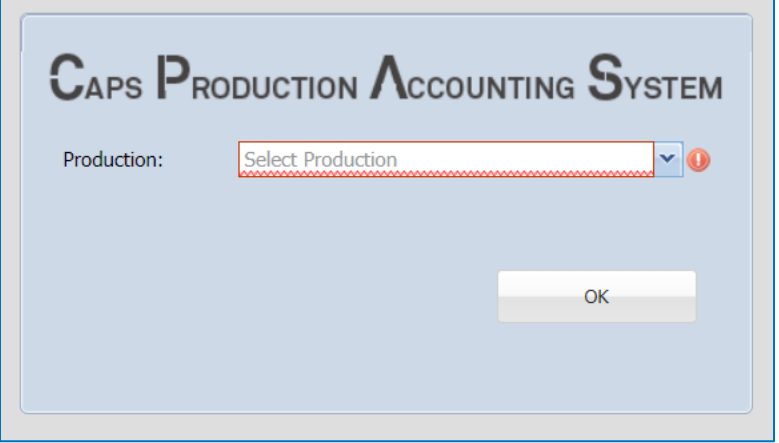

\*As a note, many of the screens in this setup process will refer to MyCast&Crew, but please contact CPAS Support at 888-839-1252 if need assistance at any point along the way.\*